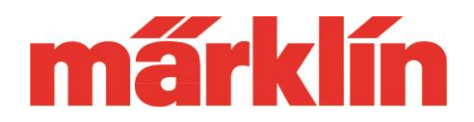

## **Version 1.3.1.**

### **Neue Möglichkeiten und Ausstattungsmerkmale der CS 3 und CS 3plus (Art.-Nr. 60226 und 60216) mit dem Software Update 1.3.1.**

Folgende Punkte werden bei dem Update auf den Softwarestand 1.3.1. bei der CS 3 bzw. CS 3plus ergänzt:

- 1. Die Ablage der Lokicons wurde erweitert
- 2. Die Bedienung der Drehscheibe 7686 bzw. 7286 mit dem Decoder 7687 wurde optimiert.
- 3. Sonstige Änderungen

### **Erweiterung der Ablage der Lokicons**

Die Möglichkeit auch eigene Lokicons in die CS 3 zu integrieren ist eine Option, von der eine ganze Reihe von Nutzern der CS 3 gerne Gebrauch machen. Dieser weg wird wie folgt erweitert:

- Lokicons werden ab sofort mit dem absoluten Pfad abgespeichert. Dadurch können Lokicons jetzt auch auf der SD-Karte gespeichert sein, die als Ergänzung des vorhandenen Speichers bei der CS 3 nachgerüstet werden kann. Bitte diese SD-Karte dauerhaft und nicht nur temporär in der CS 3 belassen. Hinweis: USB-Sticks werden von der CS 3 als Wechselmedium eingestuft, das nicht dauerhaft vorhanden sind. Daher werden die Daten von einem USB-Stick in den Speicher der CS 3 kopiert. Sind die Daten aber auf einer SD-Karte, können die Bilder direkt von dieser Karte genutzt werden.
- SD-Karten und USB-Sticks benutzen den gleichen Suchpfad für die Lokicons. Dieser lautet: /cs3/lokicons. Die Lokicons müssen im png-Format mit einer maximalen Größe von 384 Pixeln in der Breite und 144 Pixeln in der Höhe abgespeichert sein. Wir empfehlen die Verwendung von freigestellten Bildmotiven mit transparentem Hintergrund.
- Auf Wunsch dürfen Sie in dem Suchpfad noch eine weitere Verzeichnisebene einführen. Dies erlaubt die thematische Sortierung von Lokicons. (z.B. Dampfloks, Dieselloks, E-Loks etc.)
- Bei der Suche nach Lokicons kann jetzt auf Wunsch eine Suchmaske im Namensfeld genutzt werden.

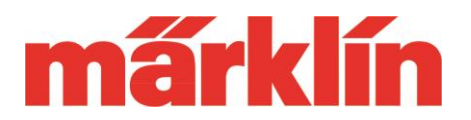

### **Bedienung der Drehscheibe 7686 oder 7286 mit Decoder 7687**

Bei der Bedienung der Drehscheibe 7686 bzw. von 7286, die mit dem Decoder 7687 ergänzt ist, werden jetzt 2 verschiedene Modi unterschieden:

- 1. Universal-Modus "Stellungen 1-24" mit der Ansteuerung aller maximal möglichen 24 Gleisanschlusspaare.
- 2. Individual-Modus "Gleisanschlüsse" mit der Möglichkeit den Bedienschalter den tatsächlichen Verhältnissen auf der Anlage anzupassen.

Der Weg zum Einrichten des Bedienungsschalters in der Artikelliste ist unverändert durch Auswahl des Punktes "Drehscheiben". Es erscheint folgende Eingabemaske:

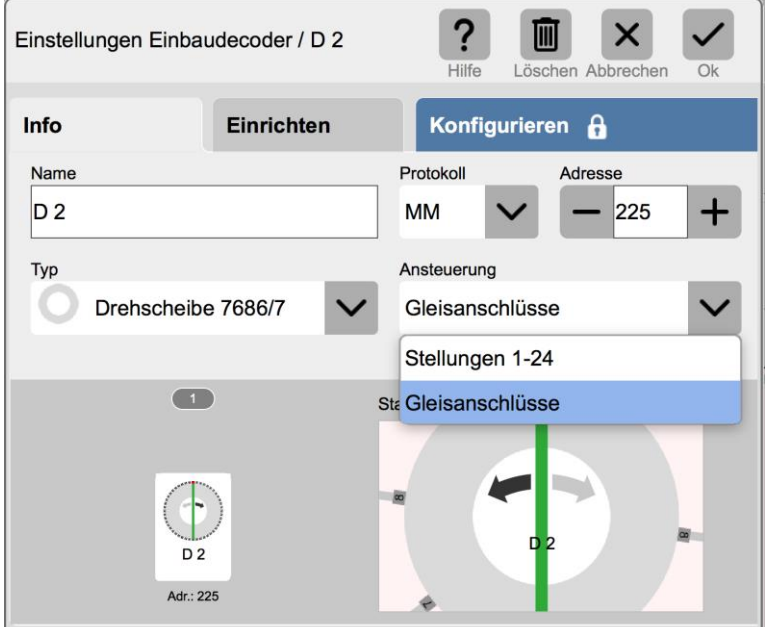

Unter "Ansteuerung" wählen Sie jetzt den gewünschten Modus aus. "Stellungen 1-24" dient primär zum Austesten einer Drehscheibe. Dieser Modus funktioniert nur bei einem Drehscheiben-Decoder, bei dem noch keine Programmierung vorgenommen wurde.

Der Modus "Gleisanschlüsse" setzt voraus, dass der Decoder auf die vorhandenen Abgänge bei der Drehscheibe programmiert ist. Wichtig: Ein bereits vorher durch ein anderes System programmierter Decoder muss nicht neu programmiert werden, wenn die CS 3 als neues

Betriebssystem gewählt wird. Die bisherige Programmierung funktioniert auch bei der neuen Steuerung.

Unter Adresse können Sie nur unter 209 und 225 wählen. Dies entspricht den Keyboard-Adressen 14 oder 15, die bei früheren Systemen für die Steuerung dieser Drehscheibe verwendet wurde.

Zum Programmieren des Decoders wechseln Sie bitte in das Untermenü "Konfigurieren". Der Decoder muss zusammen mit der Drehscheibe an der CS 3 angeschlossen sein. Die Leistungsversorgung des Decoders funktioniert rein über das Digitalsystem und nicht über einen separaten Trafo.

Soll die Position des Gleises 1 bestimmt werden, betätigen Sie bitte die Taste "Gleis 1-Korrektur". Das Aus- und Wiedereinschalten der Versorgungsspannung am Decoder übernimmt die CS 3 automatisch. Sie haben danach ca. 5 Sekunden Zeit um mit dem Drücken der "Input"-Taste die Programmierung zu beginnen. Danach werden die Programmierbefehle nicht mehr akzeptiert.

Mit den Step-Tasten können Sie jetzt die gewünschte Position für das Gleis 1 anwählen. Ist dieses erreicht, wird durch Drücken der

Die Programmierung des Decoders läuft entsprechend der in der Anleitung vorgestellten Prozedur wie folgt ab:

- 1. Betätigen Sie die Taste "Starte Programmierung".
- 2. Drücken Sie die "Input"-Taste in den folgenden 5 Sekunden.
- 3. Drücken Sie die Taste "Clear". Die eventuell vorhandenen bisherigen Daten werden gelöscht.
- 4. Betätigen Sie jetzt die Taste "Step", bis der nächste Gleisanschluss erreicht ist. Quittieren Sie diese Position mit der Taste "Input".
- 5. Nach der Erfassung des letzten Gleisanschlusses wird durch Drücken der Taste "end" die Programmierung abgeschlossen.

step

input

Hinweis: für eine komfortablere Eingabe ist die Input-Taste in diesem Eingabebereich

step

# .<br>Programmierung nur möglich mit<br>Ansteuerung: "Gleisanschlüsse" Starte Programmierung

STOP Ilungen Einbaudecoder / D 2 ? 而  $\boldsymbol{\mathsf{x}}$ Löschen Abbrechen Einrichten Konfigurieren d Info Gleis-1 Korrektur step end input step m Programmierung nur möglich mit<br>Ansteuerung: "Gleisanschlüsse" Starte Programmierung  $\bullet$ clear input

end

Taste "Input" und anschließend von der Taste "end" diese Position gespeichert.

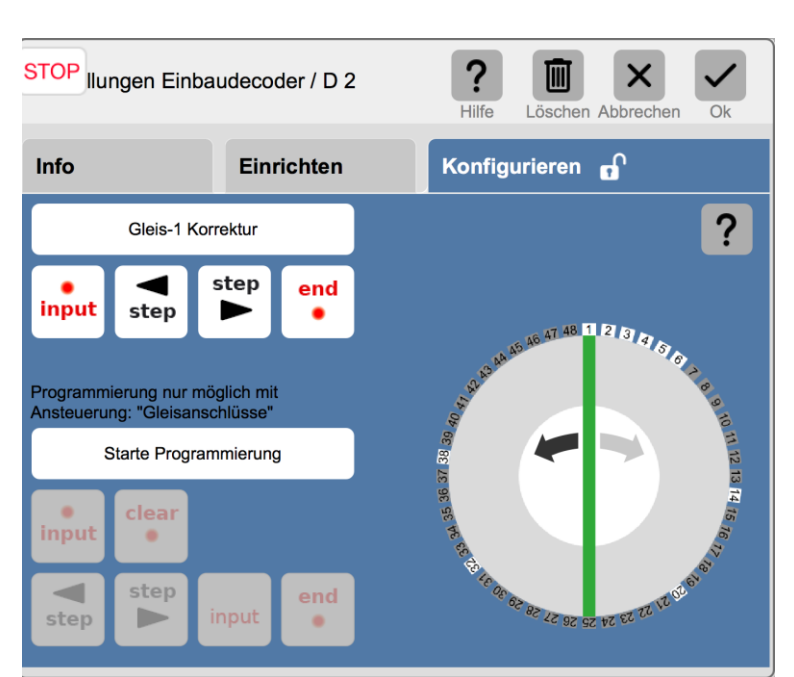

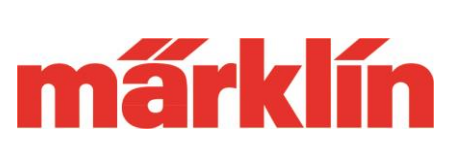

 $\overline{\mathsf{O}}$ k

?

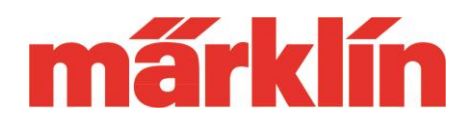

zweifach vorhanden. Die eigentliche Funktion der beiden Tasten ist identisch.

#### **Festlegen der Gleisanschlüsse an dem Bedienschalter**

Welche der 24 Gleisanschlusspaare belegt sind wird bei dem Bedienschalter über die Anbindung der Drehscheibe im Layout definiert.

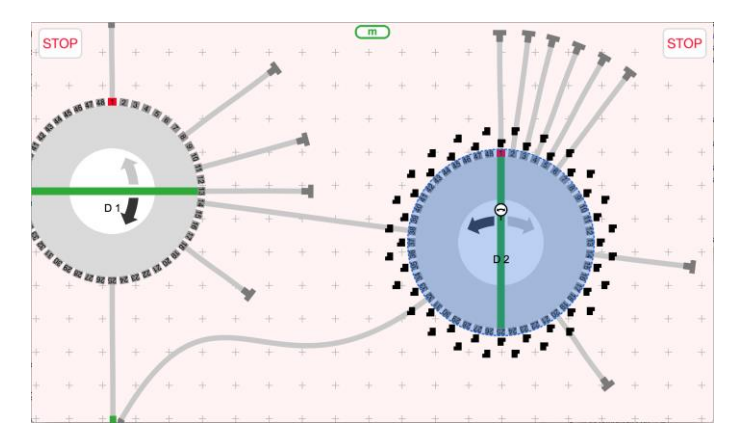

Wird ein Gleisanschluss an eine der möglichen 48 Positionen der Drehschiebe eingezeichnet, wird automatisch auch dieser Gleisanschluss aktiviert. Dieser Gleisanschluss kann dann auch angefahren werden.

### **Bedienung der Drehscheibe**

Für die Bedienung der Drehscheibe stehen 4 verschieden Alternativen zur Verfügung:

- Mittels Ziehen der Bühne auf dem Touch-Display
- Anwahl des Gleises an deren Positionsnummer auf dem Display
- Nutzen der beiden "Step"- Tasten.
- Befehl "Drehen der Bühne" zum Ausführen einer Drehung um 180 Grad.

Weiterhin kann die Drehrichtung der Drehscheibe verändert werden. Hierzu dienen die beiden Richtungstasten neben den "Step"-Tasten.

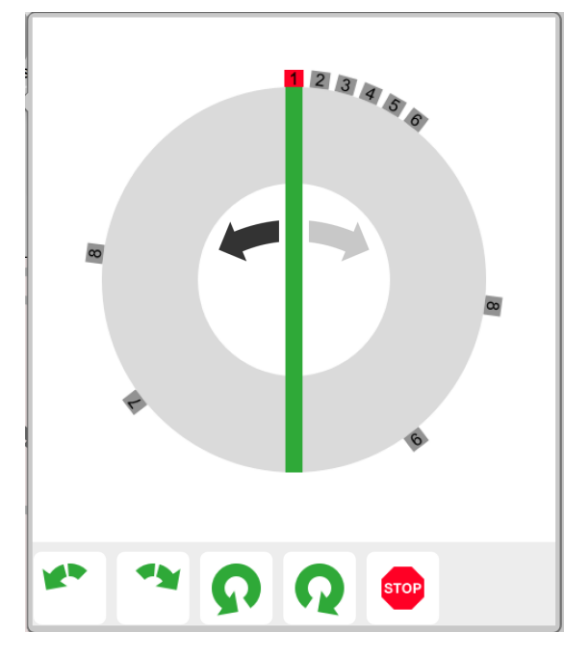

Gebr. Märklin & Cie GmbH Postfach860 D-73008 Göppingen Germany Seite 4

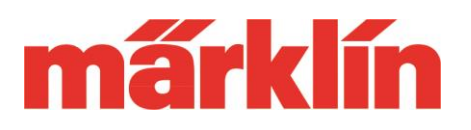

### **Sonstige Änderungen durch das Update**

Folgende Punkte wurden hier optimiert:

- Bei der Funktionsbearbeitung der mfx-Loks kann in der Eingabemaske nun auch das Icon zugewiesen werden.
- Die Gruppen in der CV-Bearbeitung bei den mfx-Lokomotiven und den mfx-Magnetartikeln können nun ein- und ausgeklappt werden. Dies ergibt eine bessere Übersichtlichkeit und der gewünschte Bereich kann schneller erreicht werden.
- Bei dem Management der s88 Informationen während der Lesephase wurde eine Erweiterung eingeführt, die in der Meldung bei der Aktivierung der Ereignisse angibt, welches Gerät aktuell die weitere Durchführung des Ereignisses unterbricht.
- Bei dem Einbau von Wartezeiten in den Ereignissen können jetzt auch Zeiten kleiner als 1 Sekunde eingestellt werden.

Wir wünschen Ihnen viel Spaß beim Erkunden der neuen Möglichkeiten Ihrer CS 3.

Ihr Märklin Service-Team